## **How to refer to the Optometrist Triage Service**

This guide has been developed specifically to assist clinical and non-clinical staff in referring to the Optometrist Triage Service.

The guide assumes referrers have some prior experience of using e-RS, and thus does not go into detail where the process is the same as making a referral to any other service on e-RS.

Blue boxes outline the actions that need to be undertaken at each stage

Red boxes highlight the buttons you need to click at each stage

## **Step 1: Initiating an e-RS referral from EMIS Web**

Within EMIS Web, ensure the correct patient is selected that you wish to make a referral for. You can then generate an e-RS referral either:

- a) Within a consultation (preferred method)
- Click **Referral**
- Hover over **NHS e-Referral**
- Select the appropriate priority (i.e. **Routine**)
- b) Within a patient's profile
- Click **Add** (drop down arrow)
- Click **Referral**
- Hover over **NHS e-Referral**
- Select the appropriate priority (i.e. **Routine**)

**Please note, if a patient requires a 2 Week Rule referral, this should NOT be made via the Optometrist Triage Service. The referrer should refer the patient directly to the patient's chosen hospital. Patients with significant pain, a sudden loss of vision in one or both eyes or a penetrating injury should go directly to the eye casualty at St Thomas' Hospital or their nearest A&E.** 

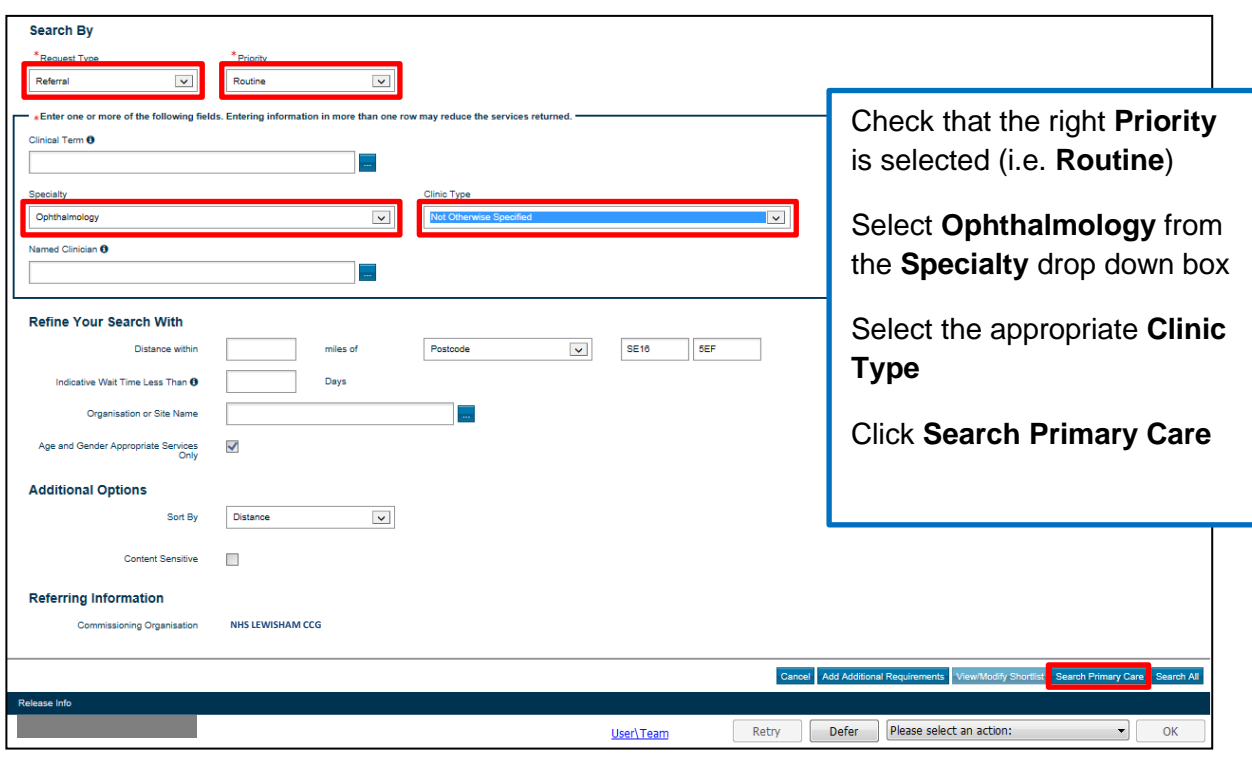

## **Step 2: Searching for the Optometrist Triage Service on e-RS**

The Optometrist Triage Service will appear on the next page:

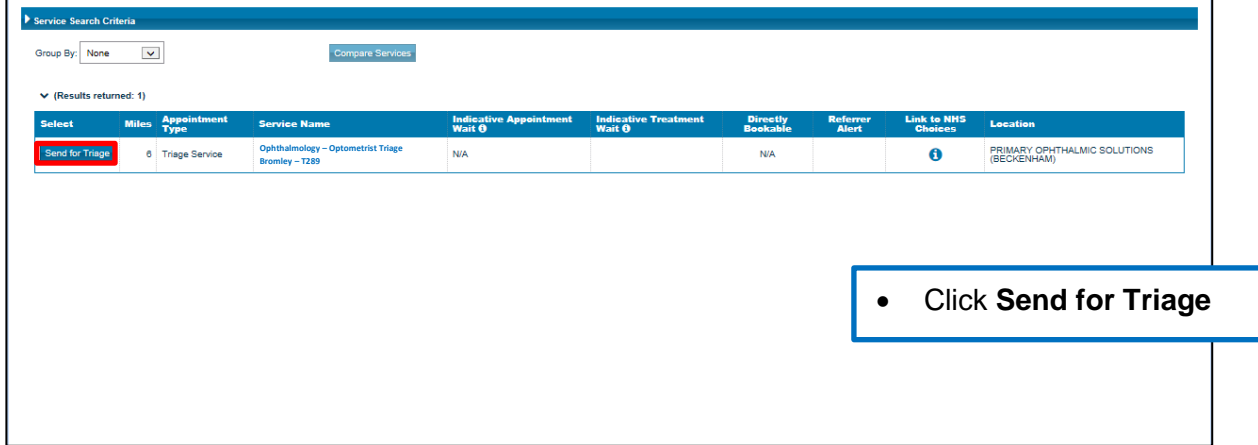

Note: if you clicked on **Search all** on the previous page, the Optometrist Triage Service will appear on this page, however, you may have to scroll down the page to find the service. The service will be identifiable by the **Send for Triage** button in the **Select** column.

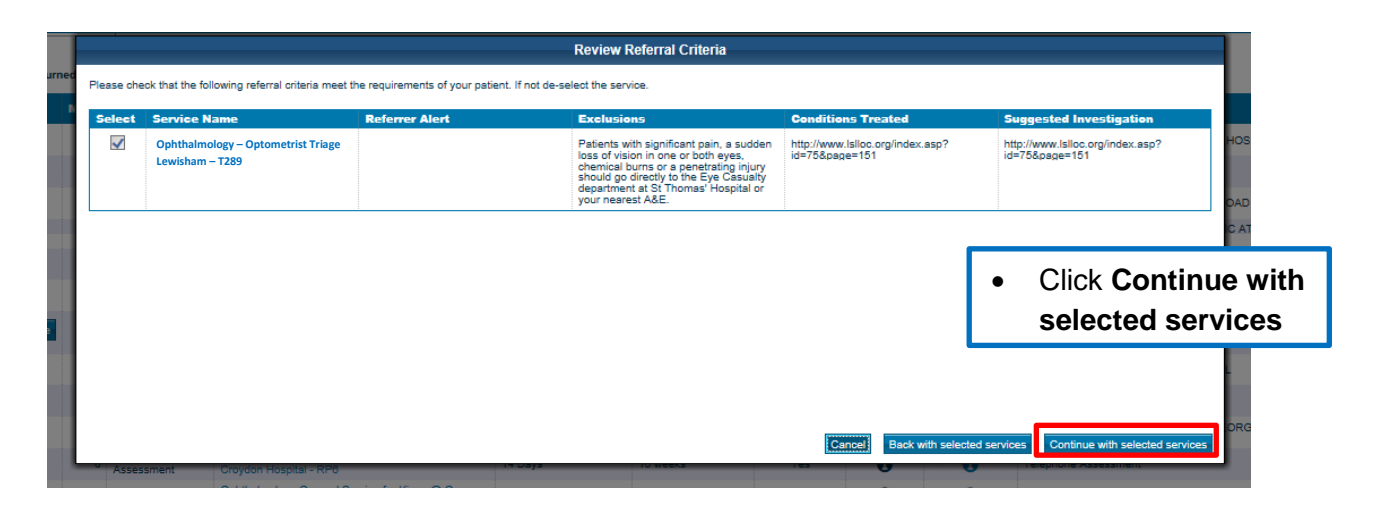

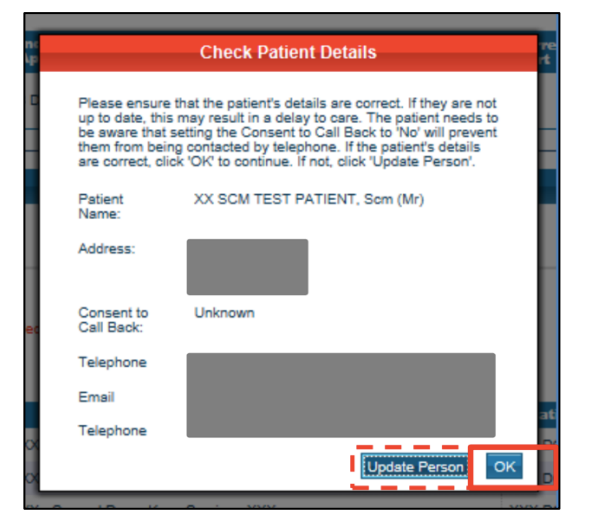

The service may need to contact the patient to arrange an hospital appointment (if appropriate) and so it is important that the Consent to Call Back the patient has been recorded. To do this:

- Click **Update Person**
- At the bottom left of the screen, the Consent Call back Centre option should be recorded as **Expressed Consent**
- Click **OK** to proceed

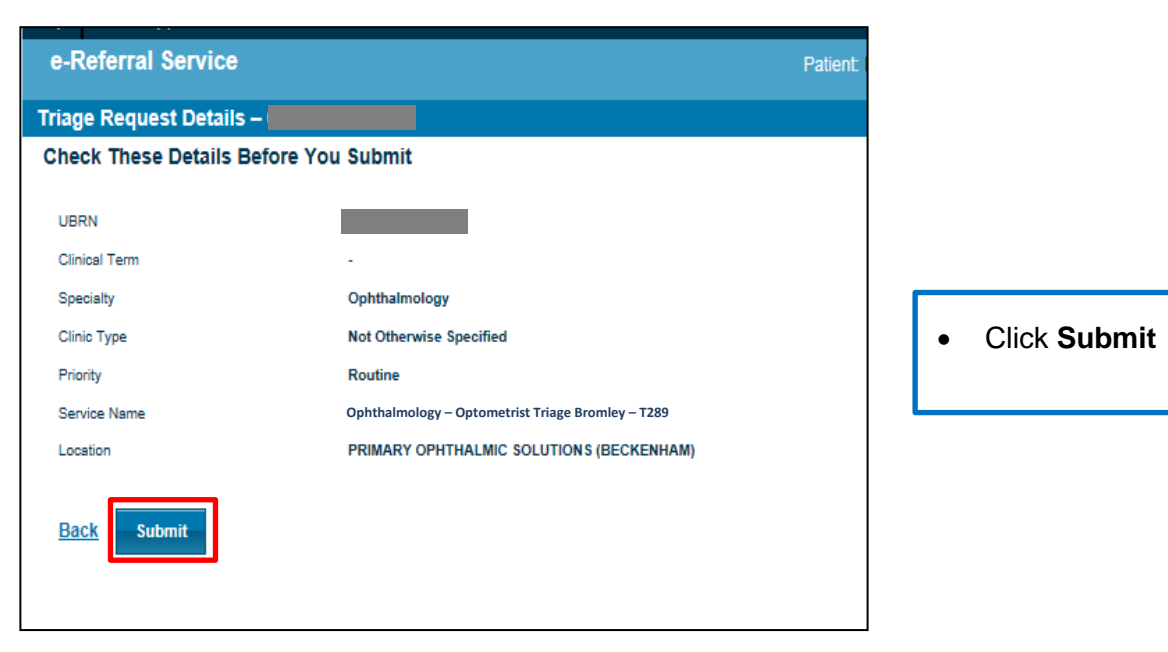

The following confirmation screen will appear:

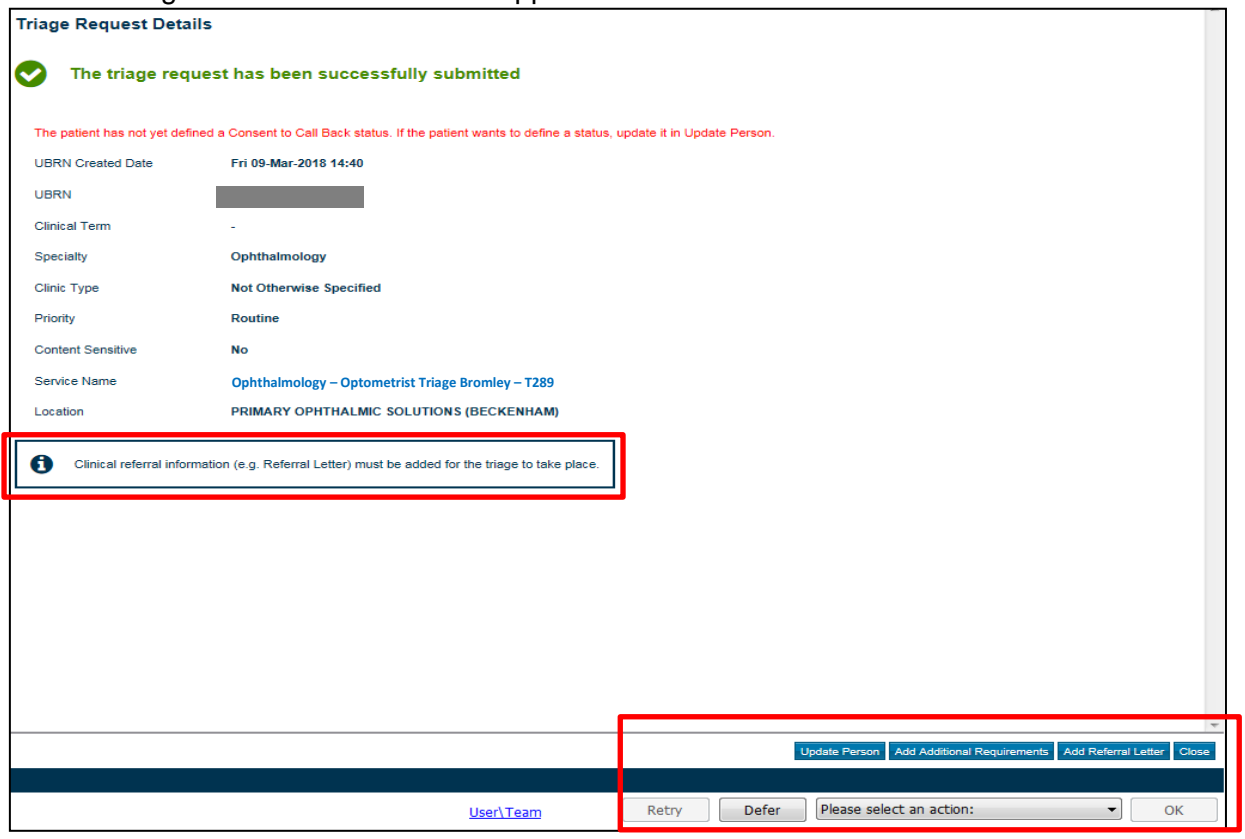

**You still need to attach the clinical referral information** - the triage service will **not** be able to see the referral until the clinical referral information is attached**.**

To attach the clinical referral information (e.g. referral letter, test results) either:

• Click **Add Referral Letter** (please note, you cannot access referral forms on EMIS Web via this option)

Or

- Click **Please select an action** and select **I have selected a service**
- Click **OK**
- Follow the normal process for attaching clinical referral information to a referral.